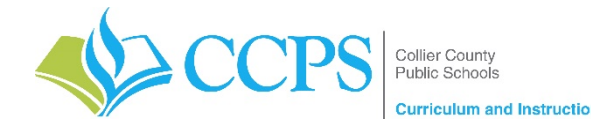

## **English Language Arts (ELA) –** Click [HERE](#page-4-0) to find directions for accessing the resources referenced below

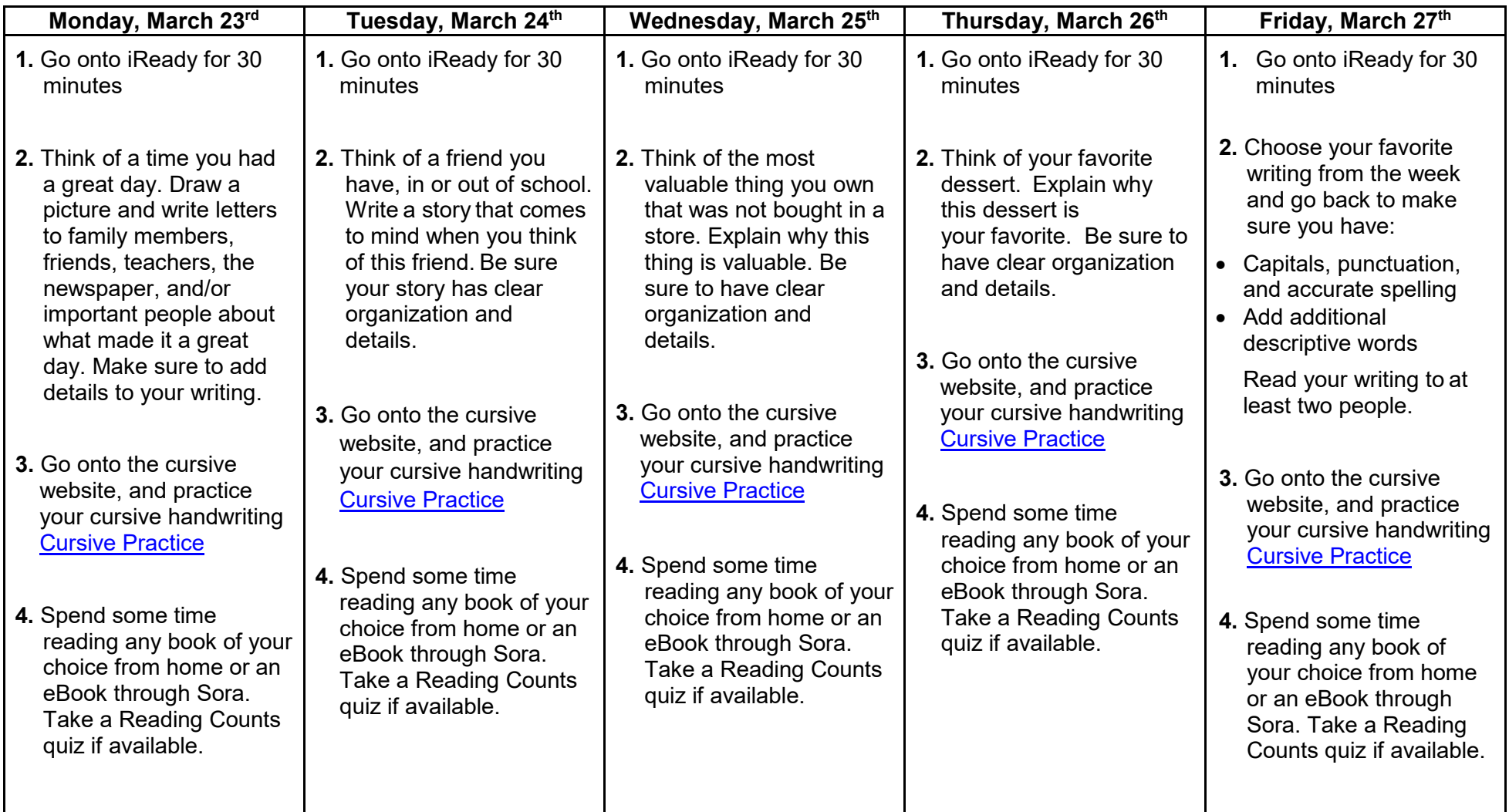

**Additional Resources:**

- Khan Academy 3<sup>rd</sup> Grade Reading Comprehension practice: <https://www.khanacademy.org/ela/cc-3rd-reading-vocab>
- Story Book Online:<http://www.storylineonline.net/>
- Typing Agent (in Canvas)

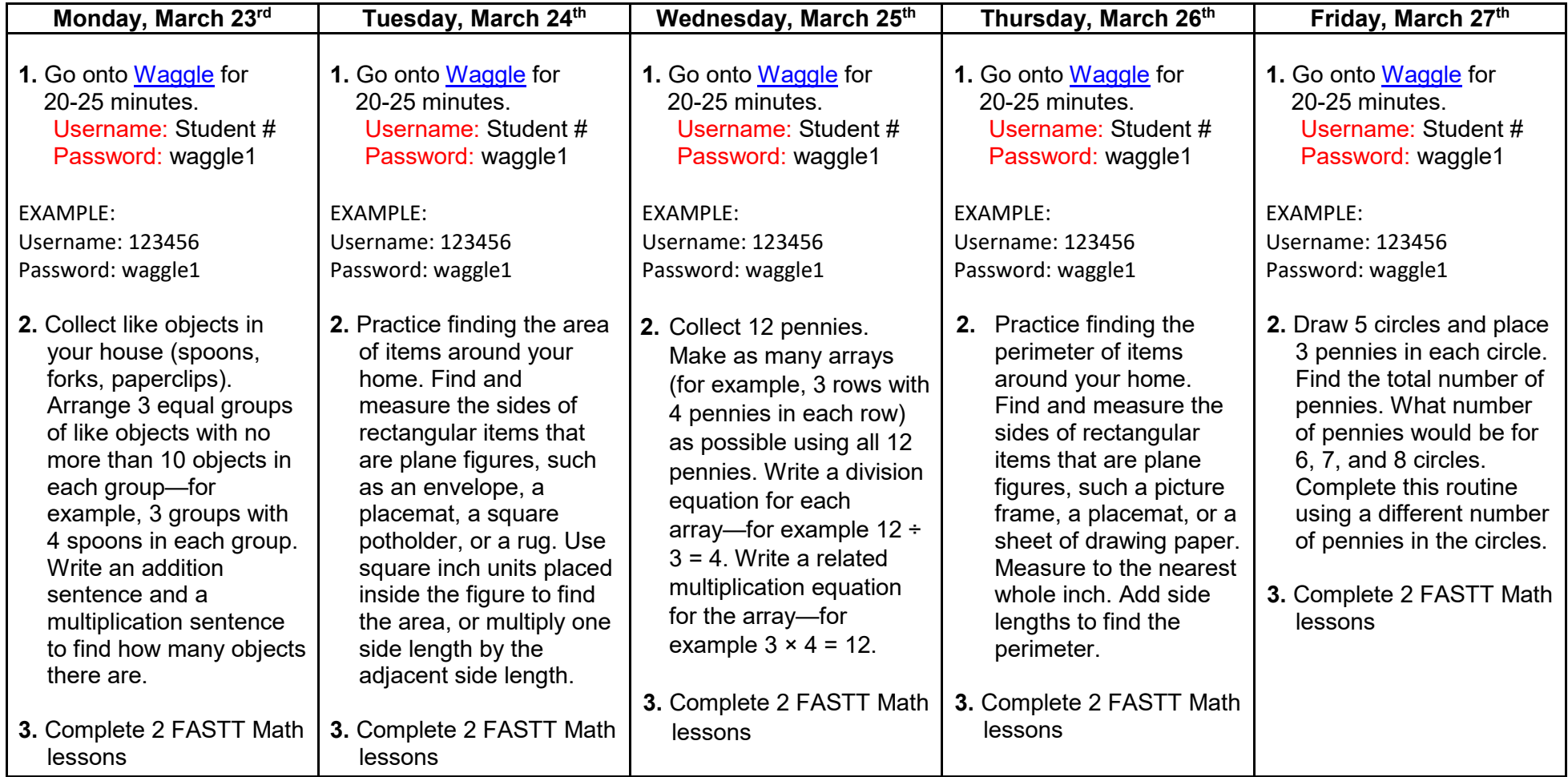

## **Math –** Click **HERE** to find directions for accessing the resources referenced below

Click [HERE](https://view.highspot.com/viewer/5e6bd47b659e9364c2b88177) for a Waggle Student Walkthrough Video

### **Additional Resource:**

- Khan Academy: Multiplication as Equal Groups
	- o [http://www.khanacademy.org/math/cc-third-grade-math/intro-to-multiplication](https://www.khanacademy.org/math/cc-third-grade-math/intro-to-multiplication)

# **Science**

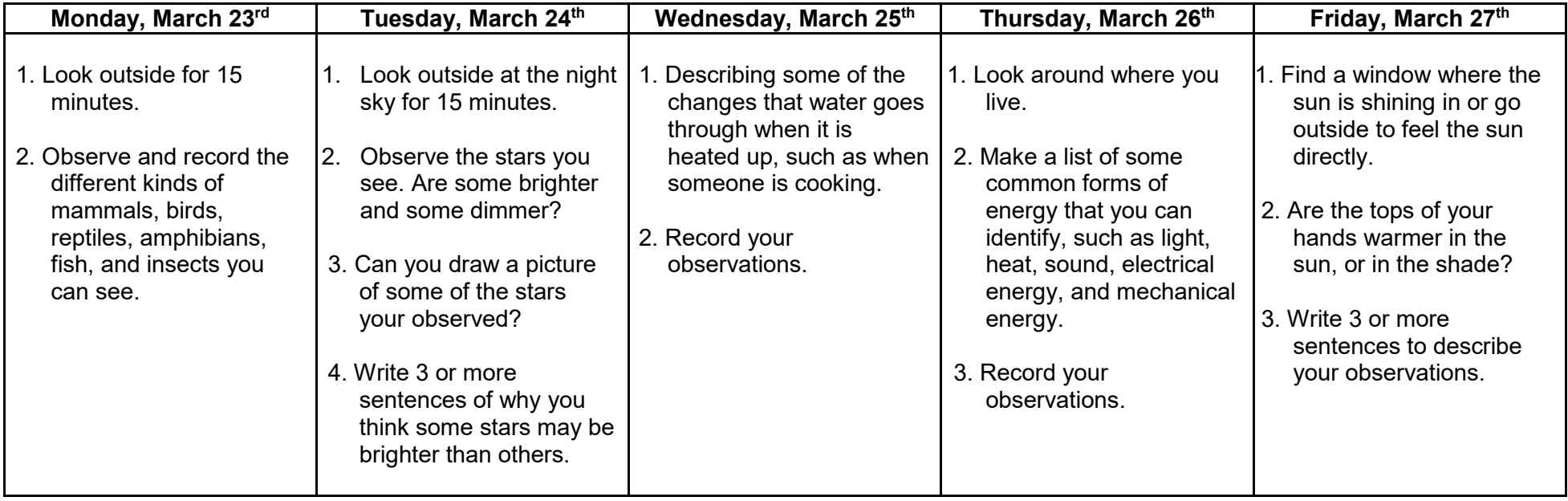

# **Social Studies**

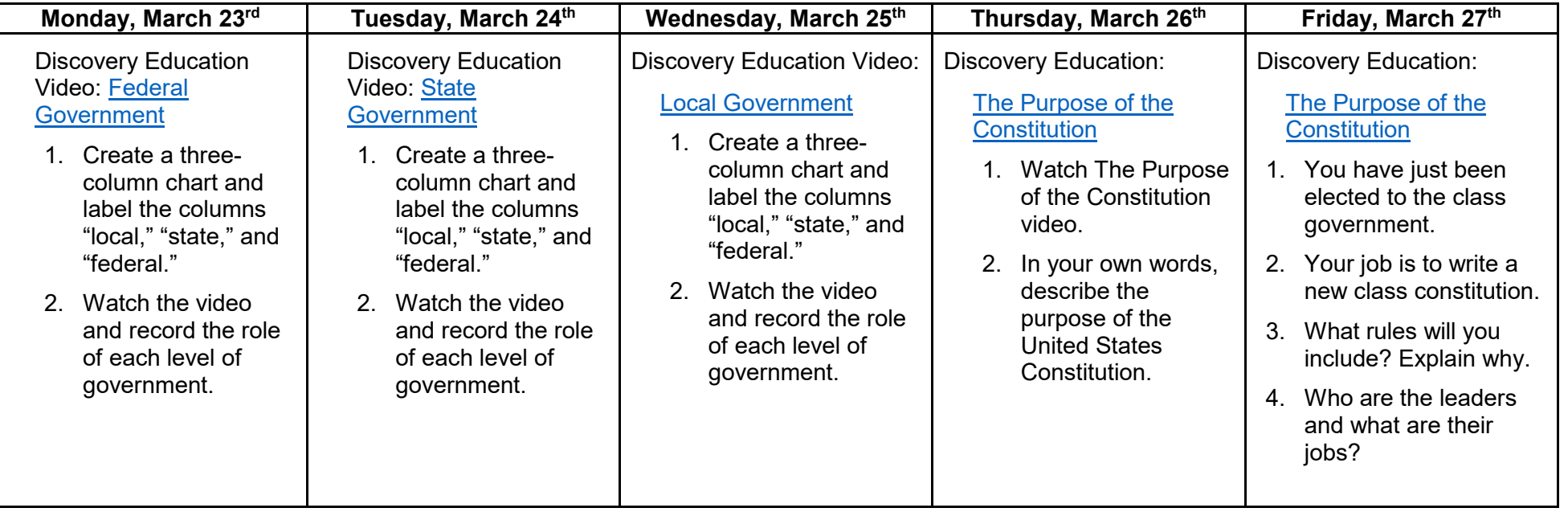

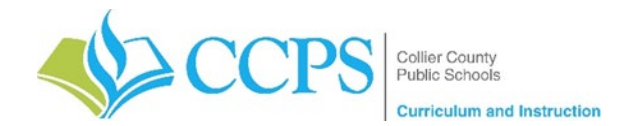

<span id="page-4-0"></span>CCPS students from kindergarten through  $5<sup>th</sup>$  grade have access to digital resources that can be used to support eLearning from home. The digital resources listed below are accessed through your child's CCPS Canvas account. To get to Canvas, follow the steps listed below.

- 1. Visit the CCPS website at [www.collierschools.com](http://www.collierschools.com/)
- 2. Click on the student tab at the top of the page
- 3. Click on the CCPS Portal icon CCPS
- 4. Log in to the portal using your student's credentials
- 5. Click on the Canvas icon listed under Digital Resources  $\mathbb{S}^{\bullet}$  Canvas

Canvas can be accessed directly using the following link: [www.canvas.collierschools.com](http://www.canvas.collierschools.com/)

## **English Language Arts (ELA)**

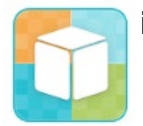

## **iReady**

- 1. In Canvas, select 'Resources' from the blue column on the left side of the screen
- <span id="page-4-1"></span>2. Click on the iReady icon

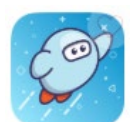

### **SORA Overdrive (eBooks and Audiobooks)**

- 1. In Canvas, select 'Resources' from the blue column on the left side of the screen
- 2. Click on the SORA from Overdrive icon
- 3. Click the Explore tab at the bottom of the screen to scroll through the collections or click the magnifying glass at the top of the screen to search for the title you are looking for
- 4. Click Borrow
- 5. Click Close to go to your Shelf to see all your books

## **MATHEMATHICS**

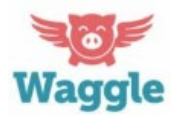

#### **Waggle (Grades 2 – 5)**

Waggle can be used on desktops, laptops, and the following devices: **Waggle** Apple iPad 2 and above, Apple iPad mini 2, and Chromebooks

- 1. In Canvas, select 'Resources' from the blue column on the left side of the screen (Waggle must be accessed using Google Chrome)
- 2. Click on the Waggle icon
- 3. Login using the Username: CCPS Student Number and Password: waggle1

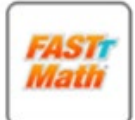

#### **FASTT Math (Grades 2-5)**

- 1. In Canvas, select 'Resources' from the blue column on the left side of the screen
- 2. Click on the FASTT Math Stretch icon
- 3. Click on the FASTT Math Next Generation icon
- 4. Click on the FASTT Math Next Generation icon, again
- 5. For additional practice FASTT Math Stretch may also be used

## **SCIENCE**

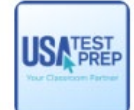

#### **USA TestPrep (Grade 5)**

- 1. In Canvas, select 'Resources' from the blue column on the left side of the screen
- 2. Click on the USA TESTPREP icon

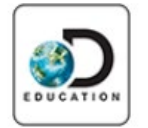

#### **Discovery Ed**

- 1. In Canvas, select 'Resources' from the blue column on the left side of the screen
- 2. Click on the Discovery Ed icon

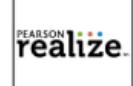

#### **Pearson Realize**

- 1. In Canvas, select 'Resources' from the blue column on the left side of the screen
- 2. Click on the Pearson Realize icon
- 3. Click on the Pearson Realize icon under learning systems on right side of the screen

*\*If this is your child's first time logging in to Pearson Realize follow the additional steps provided on the screen*